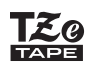

## **PT-P710BT** Guía del usuario (Español)

Lea esta guía, incluidas todas las precauciones, antes de usar esta impresora de etiquetas de Brother. Tras leer esta guía, consérvela en un lugar seguro.

Si desea consultar las preguntas frecuentes o los consejos de solución de problemas, así como descargar software y manuales de la impresora de etiquetas de Brother, visite [support.brother.com](http://support.brother.com/)

### **Suministros**

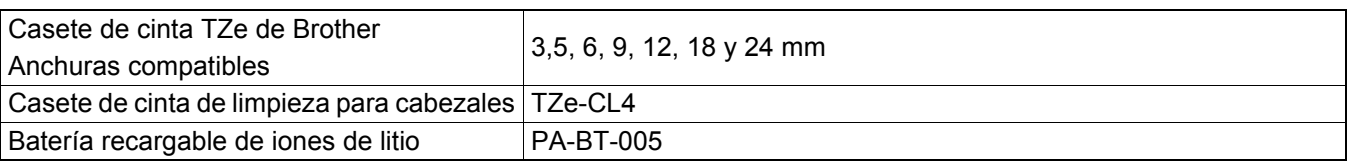

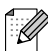

- Brother se reserva el derecho de modificar sin previo aviso las especificaciones y los materiales aquí contenidos y no asumirá responsabilidad alguna por daños de cualquier índole (incluyendo daños derivados) producidos al basarse en el material presentado, incluidos, entre otros, errores tipográficos y de otra naturaleza incluidos en la publicación.
- Quedan prohibidas la duplicación y la reproducción sin autorización de todo el documento o parte de él.
- Tenga en cuenta que no podemos asumir ninguna responsabilidad por daños o pérdidas de beneficios derivados del uso de las etiquetas creadas con esta impresora de etiquetas de Brother, como tampoco por la desaparición o la modificación de datos debido a fallos, reparaciones, consumibles con uso de batería o reclamaciones de terceros.

# Índice

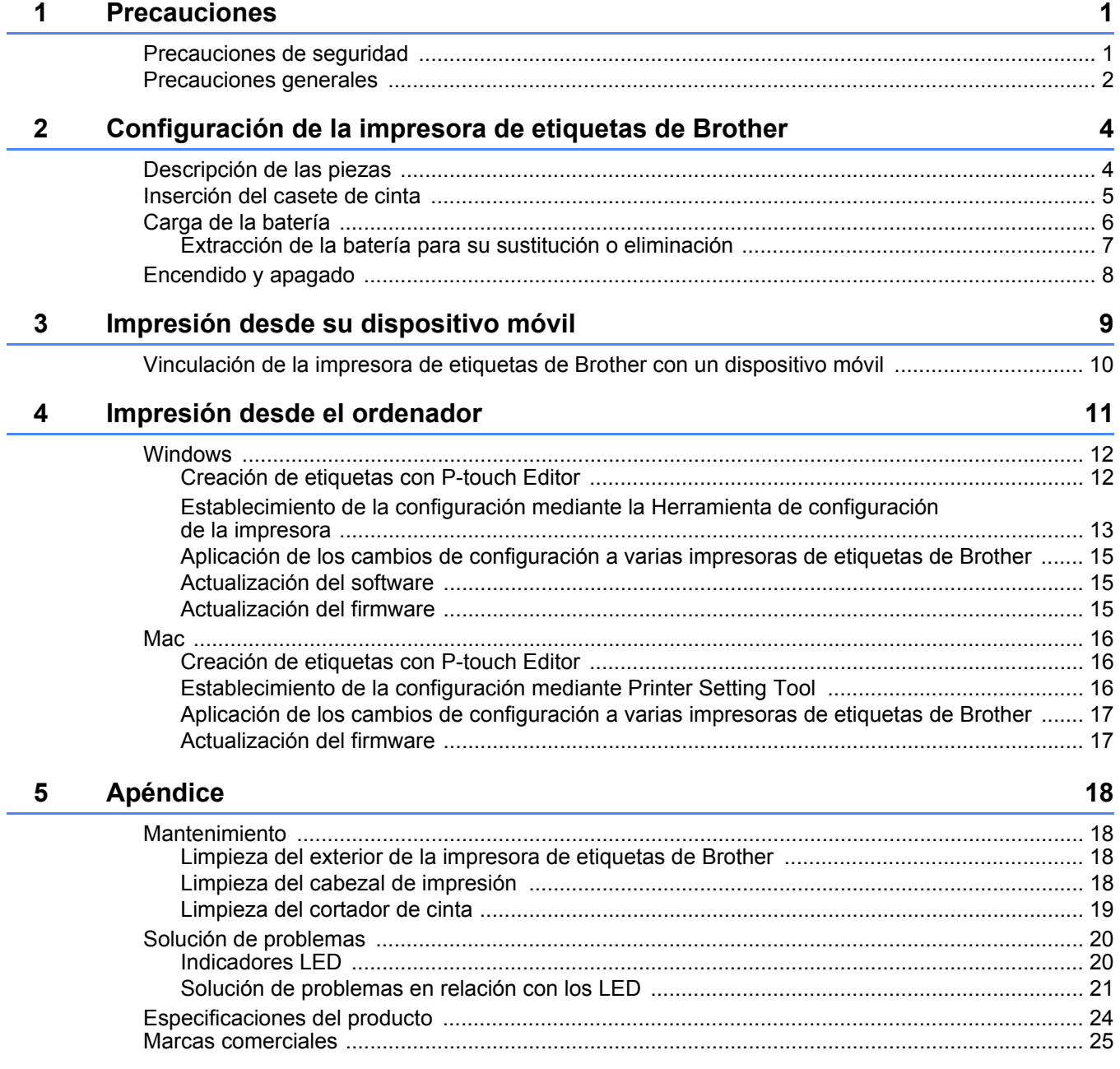

<span id="page-2-0"></span>**1 Precauciones**

# <span id="page-2-1"></span>**Precauciones de seguridad <sup>1</sup>**

#### **Siga estas pautas para evitar el riesgo de generación de calor, humo, explosión, incendio o lesiones.**

**A PELIGRO** No observar las instrucciones y las advertencias puede ocasionar la muerte o lesiones graves.

#### **Batería recargable de iones de litio**

- No permita que la batería entre en contacto con líquidos.
- No cargue, use ni deje la batería en ubicaciones con altas temperaturas (por encima de 60 °C).
- Utilice el cable USB incluido para la carga.
- Utilice la batería únicamente para el fin previsto.
- Mantenga la batería lejos del calor y el fuego.
- No conecte los terminales + y con objetos metálicos, tales como alambre. No transporte ni almacene la batería junto con objetos metálicos.
- No tire, golpee ni dañe la batería en modo alguno.
- No suelde conexiones a la batería.
- No desmonte ni modifique la batería.
- No tire la batería con los residuos domésticos.

**A ADVERTENCIA** No observar las instrucciones y las advertencias podría ocasionar la muerte o lesiones graves.

#### **Batería recargable de iones de litio**

- Mantenga la batería lejos de los niños. Si se ingiere la batería, busque consejo médico de inmediato.
- Deje de usar la batería si observa anomalías como olor, calor, deformidades o decoloración.
- Si el líquido del interior de la batería entra en contacto con los ojos, lávelos con agua limpia y consulte con un médico inmediatamente.

#### **Impresora de etiquetas de Brother y cable USB**

- Utilice el cable USB incluido para evitar cualquier daño.
- No utilice este producto durante tormentas eléctricas.
- No dañe el producto.
- No coloque objetos pesados sobre el producto.
- No lo doble ni tire de él violentamente.
- No desmonte ni modifique el producto.
- No deje caer ni golpee el producto.
- No permita que el producto entre en contacto con líquidos.
- Si observa anomalías como olor, generación de calor, decoloración o deformación mientras utiliza o almacena el producto, deje de usar la impresora de etiquetas de Brother, desconecte el cable USB y retire la batería.
- Cuando la impresora de etiquetas de Brother no se utilice, guárdela fuera del alcance de los niños. Además, no permita que los niños se metan en la boca etiquetas o piezas de la impresora de etiquetas de Brother. Si se ingiere la batería, busque consejo médico de inmediato.

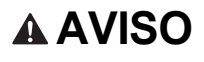

**A AVISO** No observar las instrucciones y las advertencias podría ocasionar lesiones de leves a moderadas.

#### **Batería recargable de iones de litio**

Si el fluido que sale de la batería entra en contacto con la piel o la ropa, enjuáguese de inmediato con agua.

#### **Impresora de etiquetas de Brother y cable USB**

- Utilice la batería específica (PA-BT-005).
- Cuando abra y cierre la tapa del casete, tenga cuidado de que los dedos no queden atrapados.
- No toque el cabezal de impresión.
- No toque la cuchilla del cortador ni inserte los dedos dentro de la ranura de salida de la cinta.

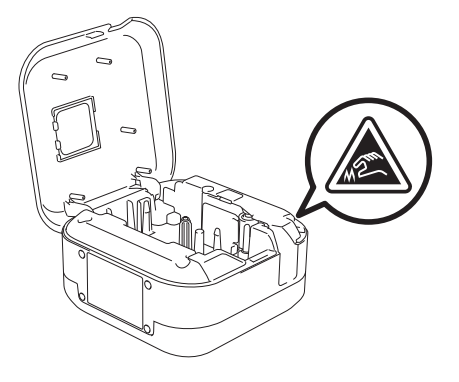

## <span id="page-3-0"></span>**Precauciones generales <sup>1</sup>**

#### **Impresora de etiquetas de Brother, casete de cinta o cable USB**

- No los utilice en un modo o con un propósito distintos de los descritos en esta guía. Si lo hace, podrían producirse accidentes o daños.
- Utilice casetes de cinta  $\mathbb{R}^2$  de Brother.
- No coloque objetos extraños en la ranura de salida de la cinta, el puerto USB, el compartimento de la batería, etc.
- No los coloque en ubicaciones expuestas a temperaturas extremadamente altas o bajas, humedad elevada o polvo, como bajo luz solar directa, lluvia, cerca de calefactores u otros aparatos calientes, en el salpicadero o en la parte trasera del coche.
- No intente imprimir si el casete está vacío, pues se dañaría el cabezal de impresión.
- No tire de la cinta durante la impresión o la alimentación, pues se dañarían la cinta y la impresora de etiquetas de Brother.
- La longitud de la etiqueta impresa puede ser distinta de la que se muestra.
- En función de la ubicación, el material y las condiciones ambientales, las etiquetas podrían despegarse o resultar imposible desprenderlas, o bien el color de la etiqueta podría cambiar o transferirse a otros objetos. Antes de colocar las etiquetas, compruebe las condiciones ambientales y el material.
- Cuando se imprimen varias copias de una etiqueta, la impresora de etiquetas de Brother no detecta el final del casete de cinta y continúa funcionando.
- Los caracteres impresos pueden tener un aspecto distinto al de la vista previa, ya que es posible que la pantalla del ordenador o del dispositivo tenga una resolución mayor que la de la impresora de etiquetas de Brother.
- El texto pequeño impreso puede no aparecer tan claro como se muestra.
- Es posible que los objetos impresos en blanco y oro no se impriman siempre claramente.
- La capa posterior de algunas cintas viene precortada para que sea más sencillo desprenderla. Para despegarla, doble la etiqueta longitudinalmente de manera que el texto quede hacia adentro para que se despeguen las esquinas de la capa posterior. A continuación, despegue la capa posterior de las etiquetas de una a una.
- Las etiquetas no se adhieren bien en superficies húmedas, sucias o irregulares. Por lo tanto, es posible que se despeguen fácilmente de este tipo de superficies.

#### Precauciones

- Para superficies con textura y rugosas, se recomienda el uso de cintas adhesivas extrarresistentes.
- Asegúrese de leer las instrucciones suministradas con las cintas de tela, las cintas adhesivas extrarresistentes u otro tipo de cintas especiales, y tenga en cuenta todas las precauciones que se indican en las instrucciones.

<span id="page-5-0"></span>

# **2 Configuración de la impresora de etiquetas de Brother**

# <span id="page-5-1"></span>**Descripción de las piezas <sup>2</sup>**

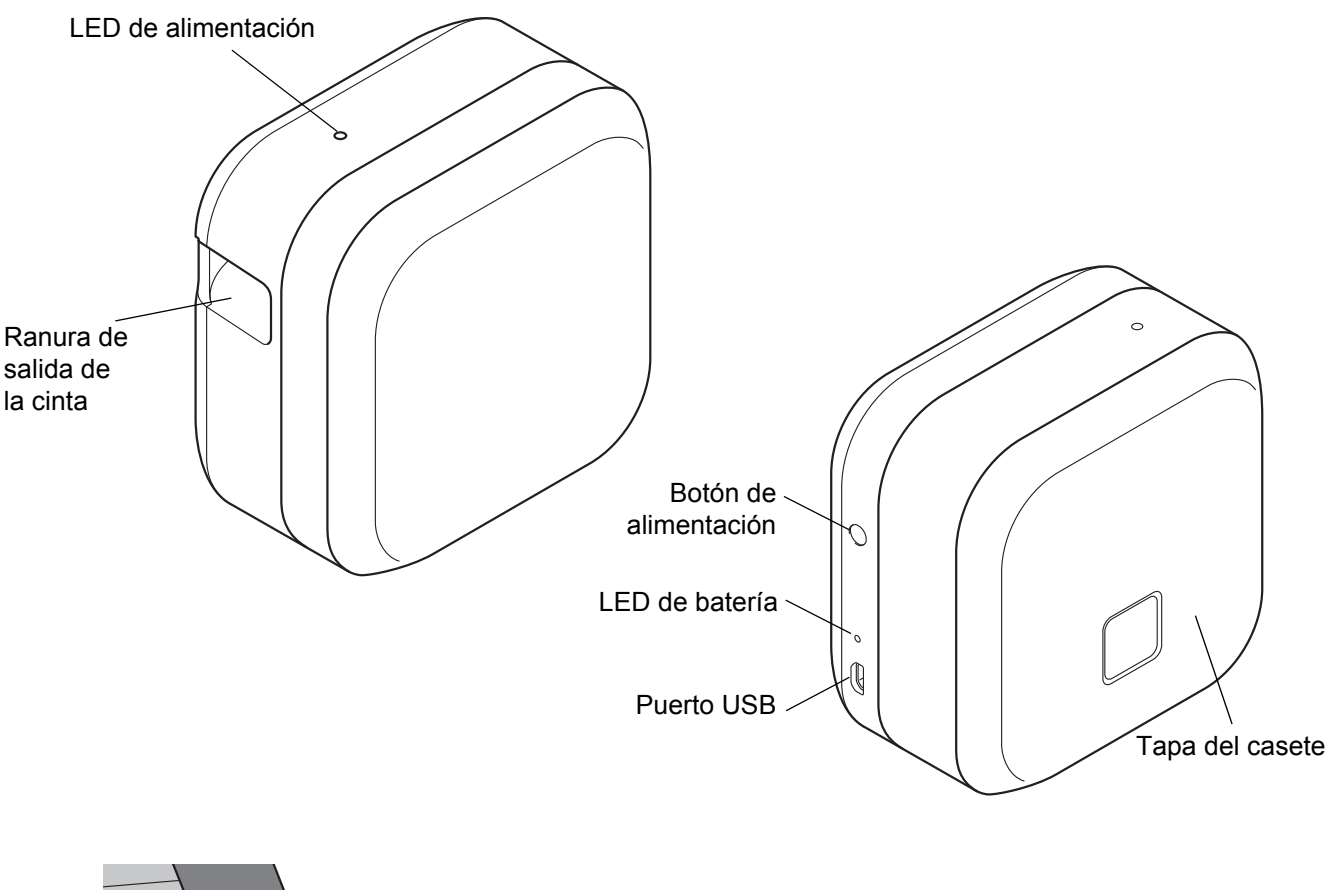

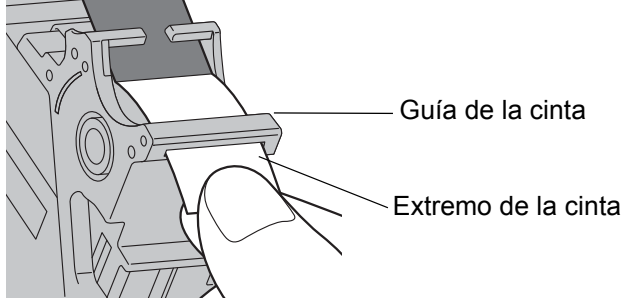

# <span id="page-6-0"></span>**Inserción del casete de cinta <sup>2</sup>**

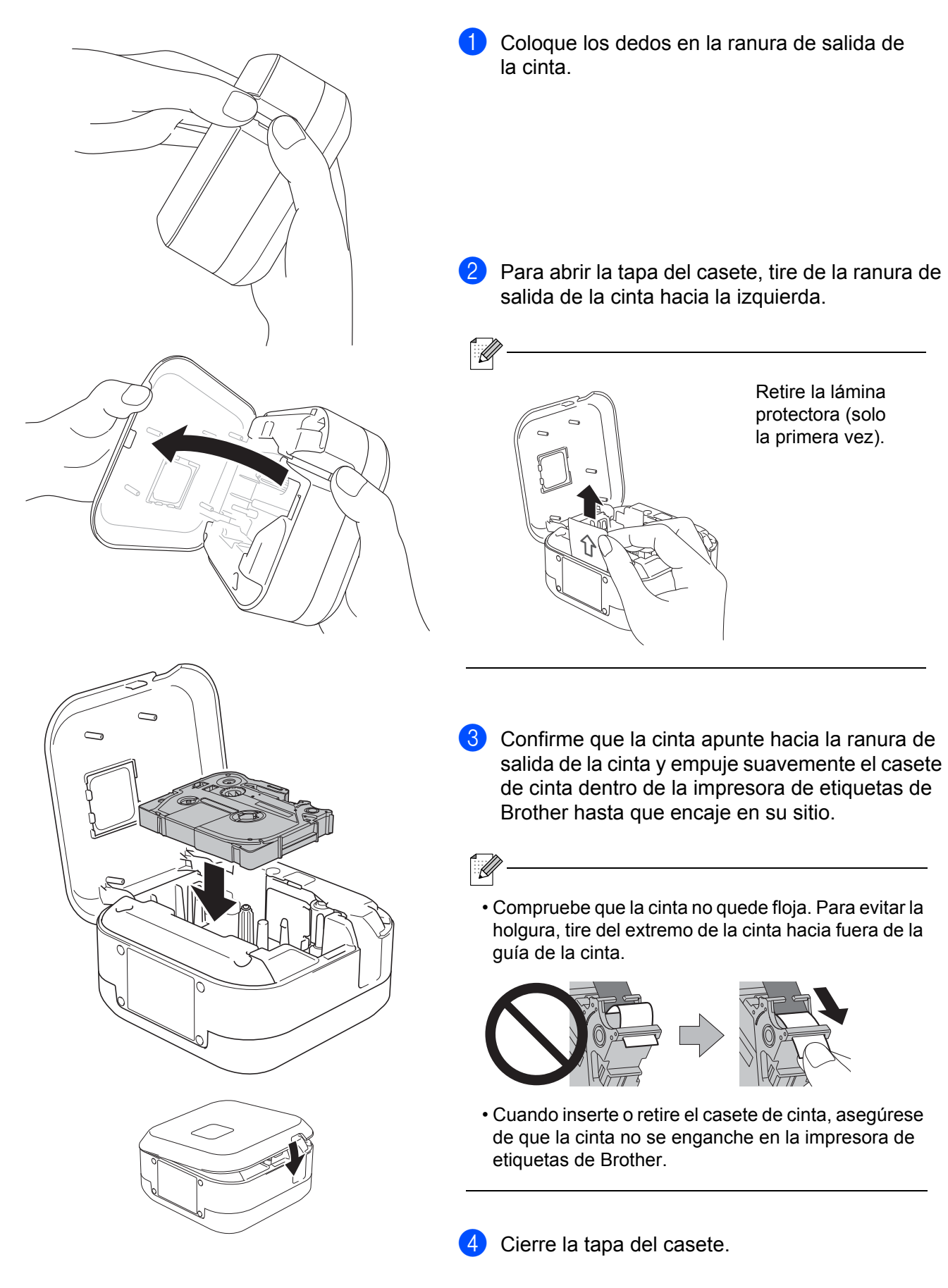

# <span id="page-7-0"></span>**Carga de la batería <sup>2</sup>**

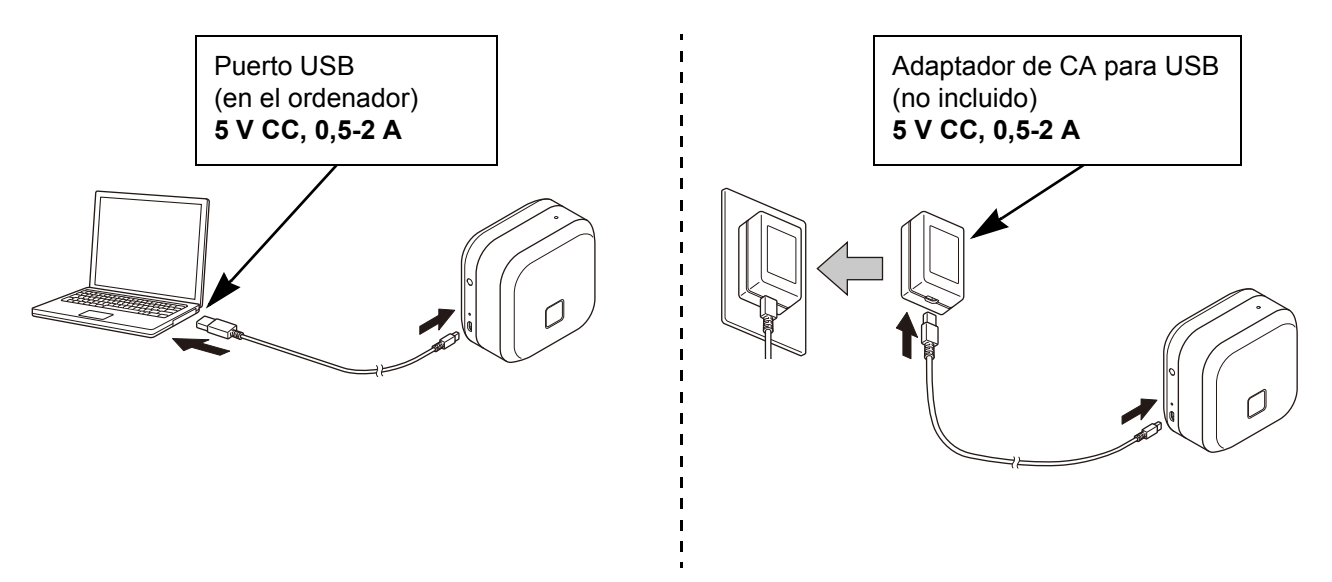

Conecte la impresora de etiquetas de Brother al ordenador mediante el cable USB incluido, o bien conecte el cable USB a un adaptador de CA para USB apto para cargar dispositivos móviles y enchufe el adaptador a una fuente de alimentación. Continúe con la carga hasta que el LED de la batería se apague.

- 
- Utilice el cable USB incluido.
- Si carga la batería mediante un ordenador, asegúrese de que este se encuentre encendido.

#### **Notas sobre el uso de la batería recargable de iones de litio**

• Cargue la batería en entornos de entre 10 y 35 °C; de lo contrario, la batería no se cargará y el LED de la batería permanecerá encendido.

• Si la impresora de etiquetas de Brother se utiliza para imprimir, alimentar o llevar a cabo otra operación durante la carga, es posible que esta se detenga aunque la batería no esté completamente cargada. La carga se reanudará cuando finalice la operación.

#### **Características de la batería recargable de iones de litio**

Para garantizar el más alto rendimiento y la vida útil más prolongada de la batería recargable de iones de litio, cuando almacene la impresora de etiquetas de Brother durante un periodo prolongado:

• Cárguela una vez cada seis meses.

• Almacénela en un lugar seco y fresco no expuesto a la luz directa del sol (entre 10 y 35 °C).

## <span id="page-8-0"></span>**Extracción de la batería para su sustitución o eliminación <sup>2</sup>**

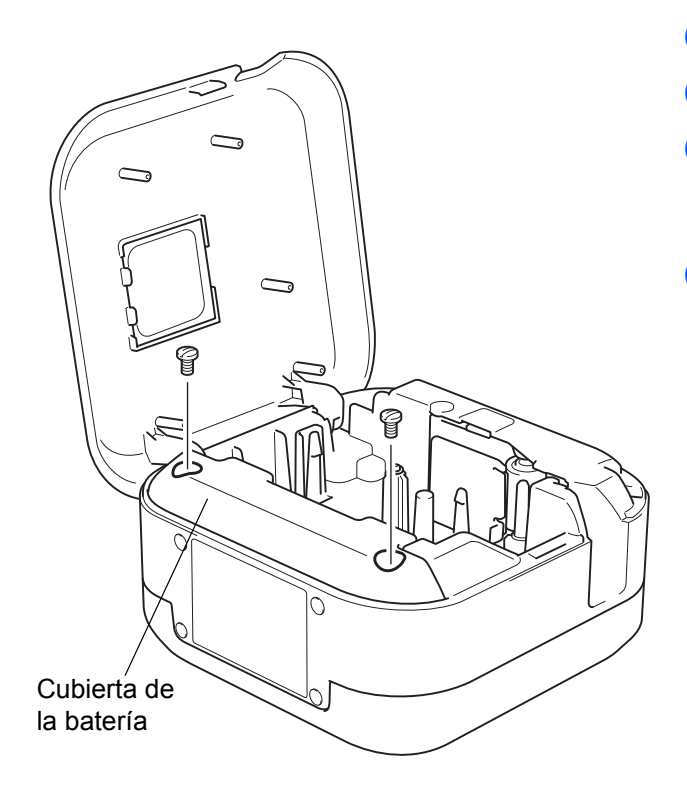

- **1** Apague la impresora de etiquetas de Brother.
- 2 Abra la tapa del casete.
- 8 Retire los dos tornillos de la cubierta de la batería mediante un destornillador de punta plana.
- 4 Extraiga la batería.

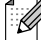

- Deshágase de las baterías usadas en un punto de recogida apropiado. Asegúrese de respetar todas las normativas locales pertinentes.
- Cuando almacene o deseche una pila, cubra los contactos con cinta adhesiva para evitar que se cortocircuite.

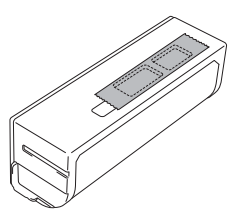

## **A PELIGRO**

No tire la batería con los residuos domésticos. Existe riesgo de daños medioambientales, incendios o explosiones.

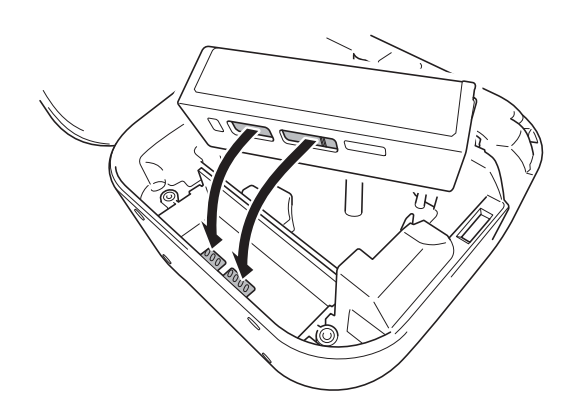

- **6** Cuando inserte de nuevo la batería, asegúrese de que los contactos de la batería toquen los contactos situados dentro del compartimento de la batería.
- **6** Vuelva a colocar la cubierta de la batería. inserte de nuevo los tornillos y apriételos con un destornillador de punta plana.
- **7** Cierre la tapa del casete.

Configuración de la impresora de etiquetas de Brother

# <span id="page-9-0"></span>**Encendido y apagado <sup>2</sup>**

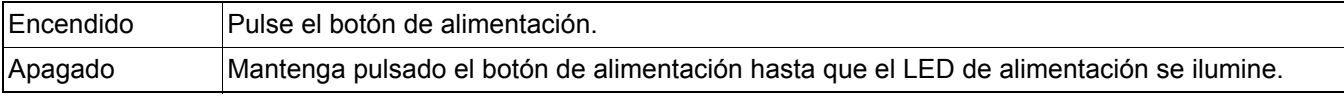

# <span id="page-10-0"></span>**3 Impresión desde su dispositivo móvil**

Descargue las apps de P-touch desde App Store o Google Play™.

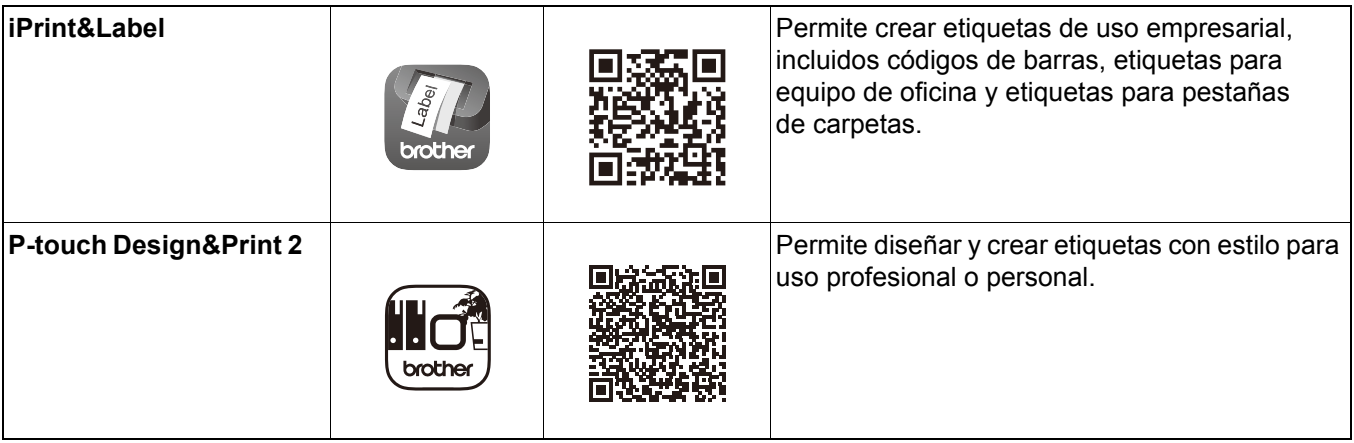

- $\mathscr{A}$ 
	- Pulse el botón de alimentación dos veces rápidamente para alimentar y cortar la cinta.
	- Cuando se selecciona la opción de corte automático, la longitud de impresión mínima es de 25 mm.
	- Antes de cada impresión inicial, la impresora de etiquetas de Brother alimenta aproximadamente 25 mm de cinta en blanco.
	- Se recomienda no seleccionar la opción de corte automático cuando se imprimen varias etiquetas con menos de 25 mm. De esta forma, ahorrará cinta.

## <span id="page-11-0"></span>**Vinculación de la impresora de etiquetas de Brother con un dispositivo móvil <sup>3</sup>**

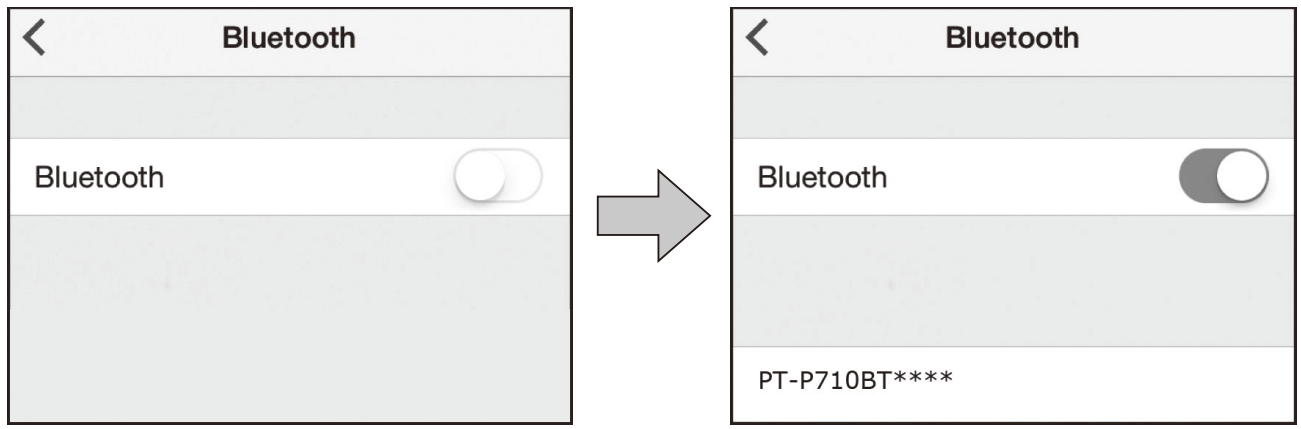

#### **En el dispositivo móvil:**

- $\blacksquare$  Acceda al menú de configuración y asegúrese de que la opción de Bluetooth<sup>®</sup> esté activada.
- b Seleccione PT-P710BT\*\*\*\* (donde \*\*\*\* son los últimos cuatro dígitos del número de serie de su impresora de etiquetas de Brother; el número de serie de la unidad se encuentra dentro de la tapa del casete, debajo del casete de cinta TZe).
- - Si se le solicita que indique un código PIN, introduzca **"0000"**.
	- Las instrucciones de vinculación pueden variar ligeramente en función del dispositivo móvil.
	- Si el dispositivo móvil no encuentra su impresora de etiquetas de Brother, es posible que esta ya esté conectada a otro dispositivo. En tal caso, desactive la opción de Bluetooth en dicho dispositivo o apague y vuelva a encender la impresora de etiquetas de Brother.
	- Esta impresora de etiquetas de Brother no admite conexiones Wi-Fi.
	- Si el dispositivo móvil no encuentra su impresora de etiquetas de Brother, asegúrese de que esta no se encuentre en el modo espera.

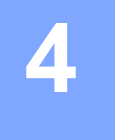

# <span id="page-12-0"></span>**4 Impresión desde el ordenador**

Visite [install.brother](http://install.brother/) e instale el controlador de la impresora y P-touch Editor siguiendo las instrucciones que aparecerán en la pantalla.

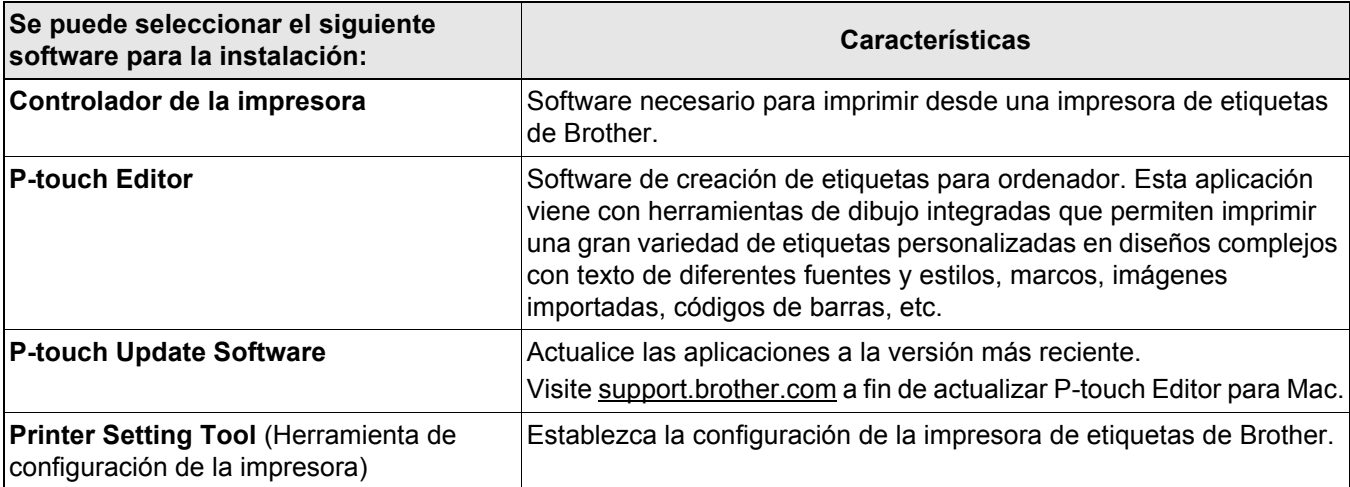

## <span id="page-13-0"></span>**Windows**

### <span id="page-13-1"></span>**Creación de etiquetas con P-touch Editor <sup>4</sup>**

- Conecte la impresora de etiquetas de Brother y el ordenador mediante el cable USB incluido.
- 2 Haga doble clic en el icono de P-touch Editor <sup>2</sup> del escritorio.
- 8 Cree un diseño nuevo o abra uno existente.
- 4 Seleccione el modo según proceda:

 $\leq$  Snap Professional Express

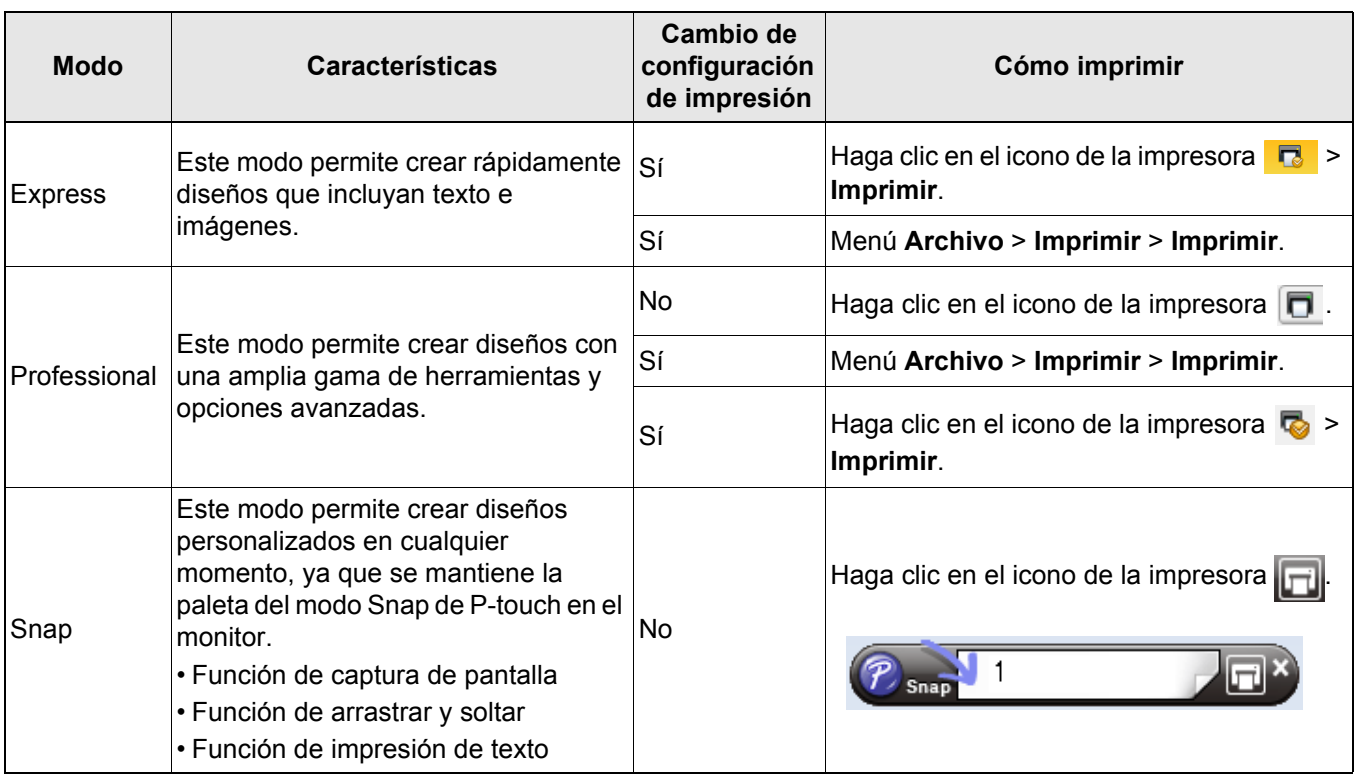

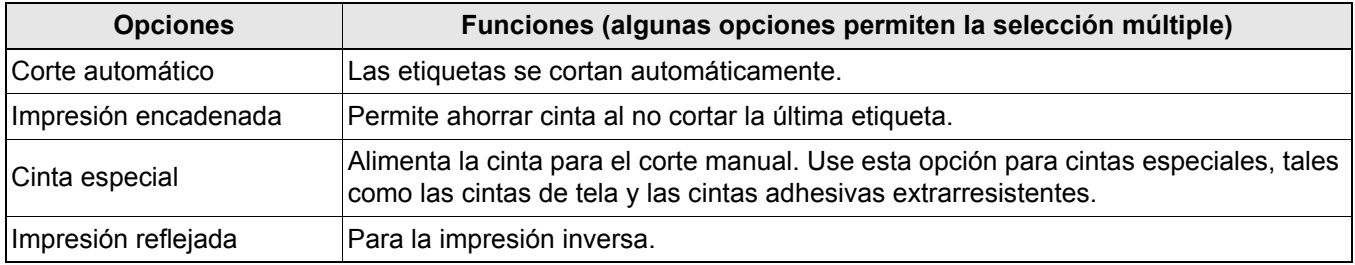

X

• Pulse el botón de alimentación dos veces rápidamente para alimentar y cortar la cinta.

- Cuando se selecciona la opción de corte automático, la longitud de impresión mínima es de 25 mm.
- Antes de cada impresión inicial, la impresora de etiquetas de Brother alimenta aproximadamente 25 mm de cinta en blanco.
- Se recomienda no seleccionar la opción de corte automático cuando se imprimen varias etiquetas con menos de 25 mm. De esta forma, ahorrará cinta.
- El **Asistente para etiquetado de cables** permite crear diseños para la gestión de equipos eléctricos.
- Esta impresora de etiquetas de Brother no admite conexiones mediante Bluetooth con ordenadores.

#### **Para seleccionar el diseño**

Haga doble clic en el icono de diseño.

Seleccione el icono de diseño y, después, haga clic en la flecha ...

**Para cambiar la configuración inicial de P-touch Editor**

a Haga clic en el menú **Herramientas** y seleccione > **Opciones**.

b En la ventana **Opciones**, seleccione **General** y elija la configuración inicial que desee en **Operaciones**.

#### <span id="page-14-0"></span>**Establecimiento de la configuración mediante la Herramienta de configuración de la impresora <sup>4</sup>**

1 Conecte la impresora de etiquetas de Brother y el ordenador mediante el cable USB incluido.

b Inicie la Herramienta de configuración de la impresora.

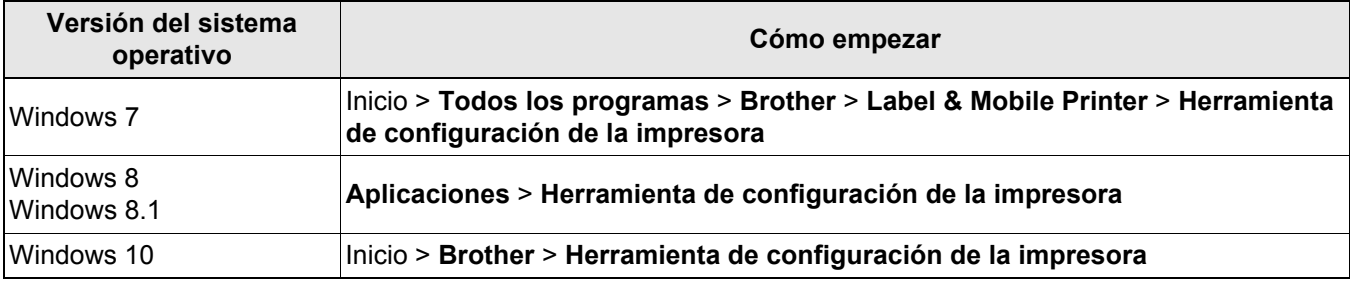

#### **63** Haga clic en **Configuración del dispositivo**.

Puede cambiar las siguientes opciones:

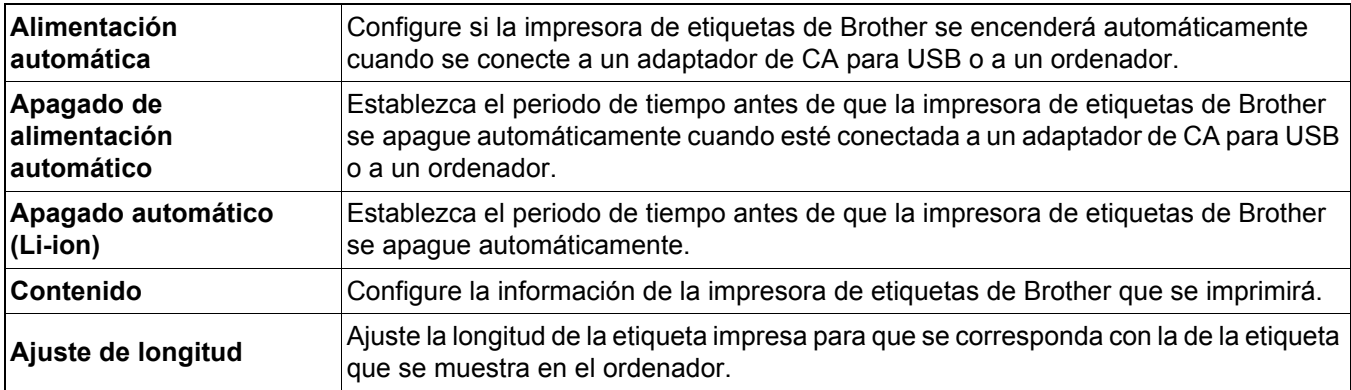

d Haga clic en **Aplicar** > **Salir**.

**5** Haga clic en **Salir** en la ventana principal.

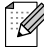

• Compruebe que la impresora de etiquetas de Brother que desea configurar aparece junto a **Impres.** Si se muestra otra impresora de etiquetas de Brother distinta, seleccione la suya en la lista desplegable. • No lleve a cabo otro trabajo mientras se cambia la configuración.

### <span id="page-16-0"></span>**Aplicación de los cambios de configuración a varias impresoras de etiquetas de Brother <sup>4</sup>**

- **1** Tras aplicar la configuración a la primera impresora de etiquetas de Brother, desconéctela del ordenador.
- 2 Conecte la segunda impresora de etiquetas de Brother al ordenador.
- c Seleccione la impresora de etiquetas de Brother recién conectada en la lista desplegable **Impres.**

4 Haga clic en **Aplicar**.

Repita los pasos del  $\left(1\right)$  al  $\left(4\right)$  para todas las impresoras de etiquetas de Brother cuya configuración desee cambiar.

.<br>U

- Para guardar la configuración actual en un archivo, haga clic en **Archivo** > **Exportar**.
- Se puede aplicar la misma configuración a otras impresoras de etiquetas de Brother. Haga clic en **Archivo** > **Importar** y, después, seleccione el archivo exportado.

#### <span id="page-16-1"></span>**Actualización del software <sup>4</sup>**

Haga doble clic en el icono de P-touch Update Software en el escritorio.

Haga clic en el icono de Actualización del software del ordenador

**3** Seleccione la **Impresora** y el **Idioma**, marque las casillas de verificación situadas junto al software que desee actualizar y haga clic en **Instalar**.

H

Cierre el resto de aplicaciones de Brother.

#### <span id="page-16-2"></span>**Actualización del firmware <sup>4</sup>**

- a Encienda la impresora de etiquetas de Brother y conéctela al ordenador mediante el cable USB incluido.
- B Haga doble clic en el icono de P-touch Update Software  $\frac{dP}{dr}$  en el escritorio.
	-
- 3) Haga clic en el icono de Actualización de la máquina  $\lvert \overline{\mathbb{G}}_n \rvert$
- d Seleccione la **Impresora**, asegúrese de que aparezca **La máquina está conectada correctamente.** y haga clic en **Aceptar**.
- **(5)** Seleccione el **Idioma**, marque las casillas de verificación situadas junto al firmware que desee actualizar y, a continuación, haga clic en **Transferir**.
- f Haga clic en **Inicio**.

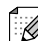

- No corte la alimentación ni desconecte el cable USB durante la actualización.
- Cierre el resto de aplicaciones de Brother.

# <span id="page-17-0"></span>**Mac <sup>4</sup>**

.<br>U

## <span id="page-17-1"></span>**Creación de etiquetas con P-touch Editor <sup>4</sup>**

**1** Conecte la impresora de etiquetas de Brother y el ordenador mediante el cable USB incluido.

b Haga clic en **Macintosh HD** > **Aplicaciones** > **P-touch Editor**.

- 3) Seleccione una plantilla nueva o una categoría de plantillas.
- Pulse el botón de alimentación dos veces rápidamente para alimentar y cortar la cinta.
- Cuando se selecciona la opción de corte automático, la longitud de impresión mínima es de 25 mm.
- Antes de cada impresión inicial, la impresora de etiquetas de Brother alimenta aproximadamente 25 mm de cinta en blanco.
- Se recomienda no seleccionar la opción de corte automático cuando se imprimen varias etiquetas con menos de 25 mm. De esta forma, ahorrará cinta.
- Esta impresora de etiquetas de Brother no admite conexiones mediante Bluetooth con ordenadores.

## <span id="page-17-2"></span>**Establecimiento de la configuración mediante Printer Setting Tool <sup>4</sup>**

- **1** Conecte la impresora de etiquetas de Brother y el ordenador mediante el cable USB incluido.
- b Haga clic en **Macintosh HD** > **Aplicaciones** > **Brother** > **Printer Setting Tool** (Herramienta de configuración de la impresora) > **Printer Setting Tool** (Herramienta de configuración de la impresora).
- $\boxed{3}$  Seleccione cualquiera de las pestañas de configuración y, a continuación, especifique la configuración.
- **4** Haga clic en Apply Settings to the Printer (Aplicar la configuración a la impresora).
- **5** Haga clic en **Exit** (Salir).

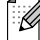

- Compruebe que la impresora de etiquetas de Brother que desea configurar aparece junto a **Printer** (Impresora). Si se muestra otra impresora de etiquetas de Brother distinta, seleccione la que desee en la lista desplegable.
- No lleve a cabo otro trabajo mientras se cambia la configuración.

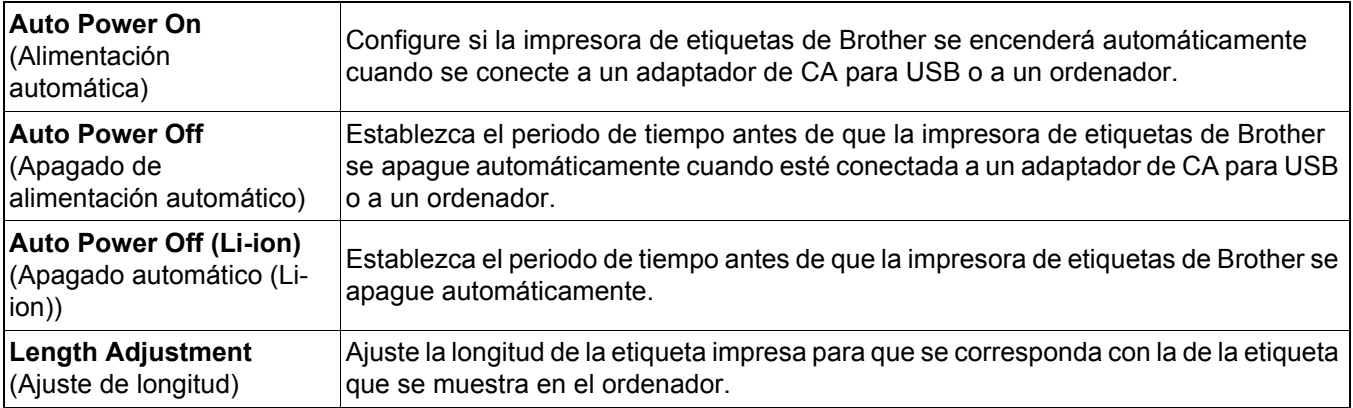

#### <span id="page-18-0"></span>**Aplicación de los cambios de configuración a varias impresoras de etiquetas de Brother <sup>4</sup>**

- **1** Tras aplicar la configuración a la primera impresora de etiquetas de Brother, desconéctela del ordenador.
- 2 Conecte la segunda impresora de etiquetas de Brother al ordenador.
- 8 Seleccione la impresora de etiquetas de Brother recién conectada en la lista desplegable Printer (Impresora).
- d Haga clic en **Apply Settings to the Printer** (Aplicar la configuración a la impresora).

Repita los pasos del  $\Box$  al  $\Box$  para todas las impresoras de etiquetas de Brother cuya configuración desee cambiar.

- $\mathbb{Z}$ 
	- Para guardar la configuración actual en un archivo, haga clic en **Export** (Exportar).
	- Se puede aplicar la misma configuración a otras impresoras de etiquetas de Brother. Haga clic en **Import** (Importar) y, después, seleccione el archivo exportado.

#### <span id="page-18-1"></span>**Actualización del firmware <sup>4</sup>**

- **1** Encienda la impresora de etiquetas de Brother y conéctela al ordenador mediante el cable USB incluido.
- b Haga clic en **Macintosh HD** > **Aplicaciones** > **P-touch Update Software**.
- **3** Haga clic en **Actualización de la máquina**.
- d Seleccione la **Impresora**, asegúrese de que aparezca **La máquina está conectada correctamente.** y haga clic en **Aceptar**.
- **6** Seleccione el **Idioma**, marque las casillas de verificación situadas junto al firmware que desee actualizar y, a continuación, haga clic en **Transferir**.
- f Haga clic en **Inicio**.

### - Ø

- No corte la alimentación ni desconecte el cable USB durante la actualización.
- Cierre el resto de aplicaciones de Brother.

# <span id="page-19-1"></span><span id="page-19-0"></span>**Mantenimiento <sup>5</sup>**

Antes de realizar tareas de mantenimiento, desconecte el cable USB y apague la impresora de etiquetas de Brother.

### <span id="page-19-2"></span>**Limpieza del exterior de la impresora de etiquetas de Brother <sup>5</sup>**

Limpie el exterior de la impresora de etiquetas de Brother con un paño suave seco para eliminar la suciedad o el polvo. Si la impresora de etiquetas de Brother está muy sucia, límpiela con un paño humedecido con un poco de agua.

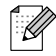

No utilice disolventes ni agentes como benceno, disolvente o alcohol, ya que podrían dañar la superficie de la impresora de etiquetas de Brother.

## <span id="page-19-3"></span>**Limpieza del cabezal de impresión <sup>5</sup>**

Las rayas o los caracteres de baja calidad en las etiquetas impresas generalmente indican que el cabezal de impresión está sucio.

Puede usar el casete de cinta de limpieza para cabezales opcional (TZe-CL4) o un bastoncillo de algodón para eliminar suavemente la suciedad del cabezal de impresión.

: Ø

Coloque el casete de cinta de limpieza para cabezales en la impresora de etiquetas de Brother y pulse el botón de alimentación dos veces rápidamente. En cada ciclo de limpieza se alimentan aproximadamente 25 mm de cinta. Si el problema no se soluciona tras repetir este proceso tres veces, póngase en contacto con el Servicio de atención al cliente de Brother.

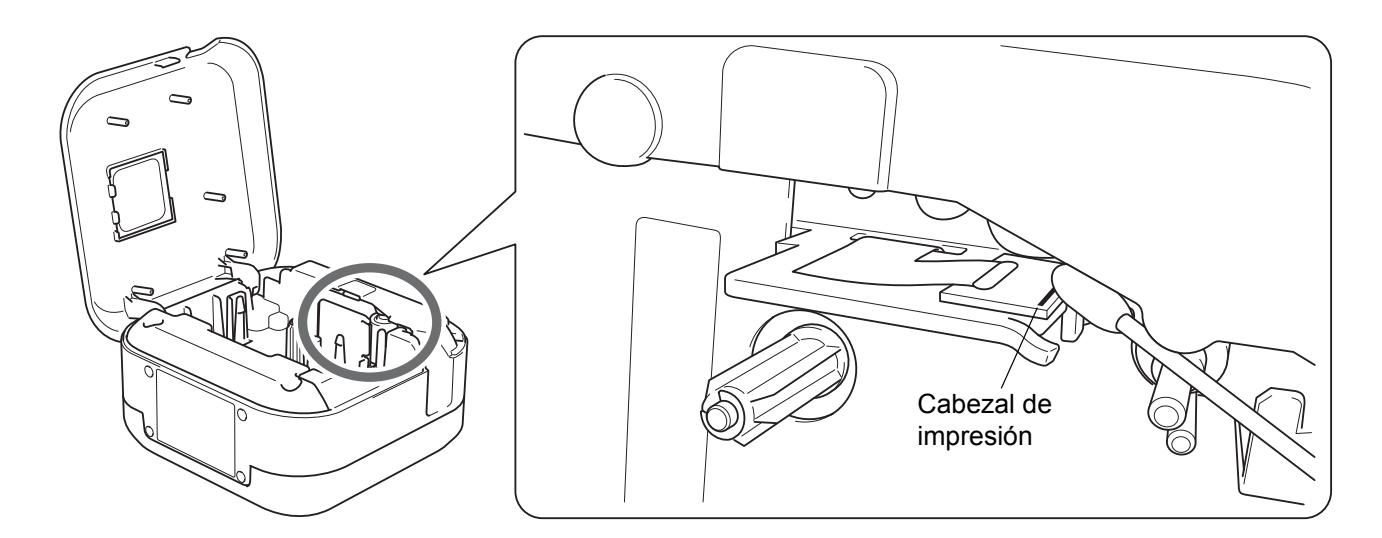

## **A AVISO**

No toque el cabezal de impresión. Podría sufrir quemaduras.

Apéndice

## <span id="page-20-0"></span>**Limpieza del cortador de cinta <sup>5</sup>**

El adhesivo de la cinta puede acumularse en la cuchilla del cortador después de varios usos y acabar desplazando el borde de la cuchilla, lo cual puede provocar que la cinta se atasque en el cortador. Limpie las cuchillas del cortador con un bastoncillo de algodón humedecido en etanol o alcohol isopropilo.

## **AVISO**

No toque la cuchilla del cortador ni meta los dedos en ella.

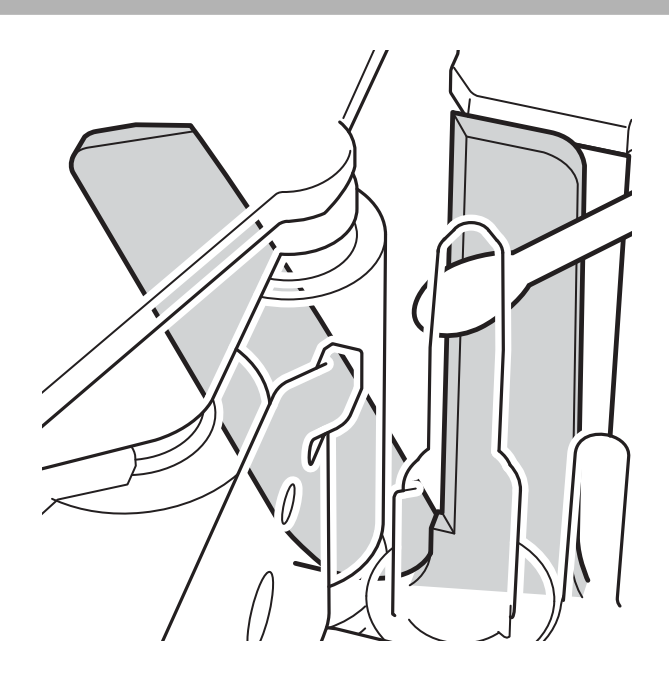

# <span id="page-21-0"></span>**Solución de problemas <sup>5</sup>**

## <span id="page-21-1"></span>**Indicadores LED <sup>5</sup>**

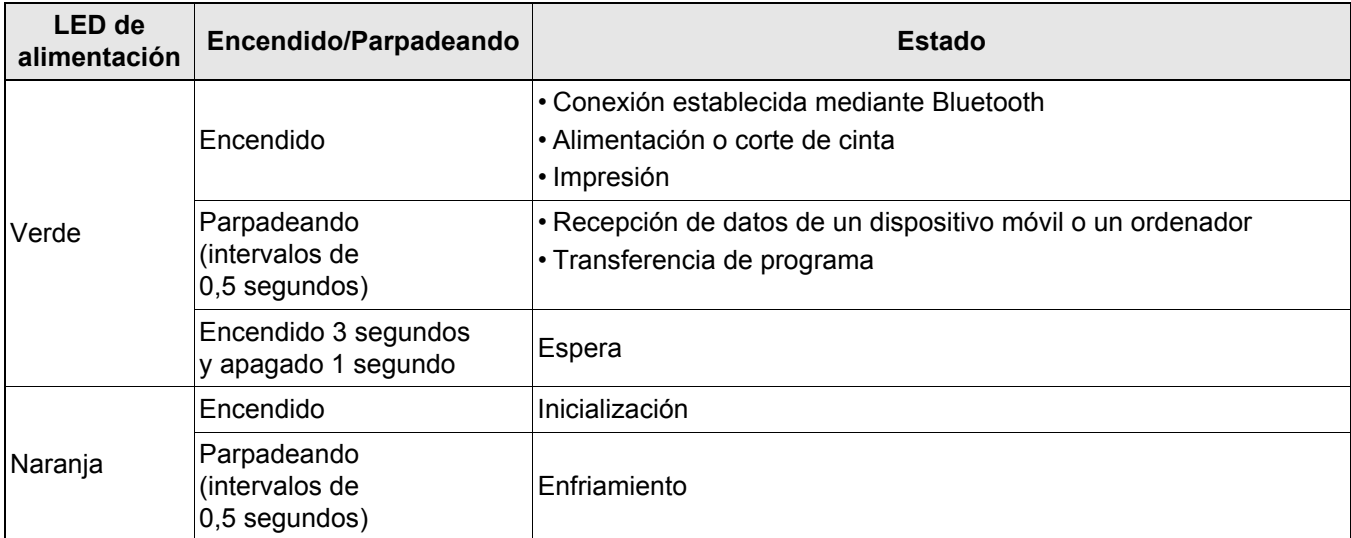

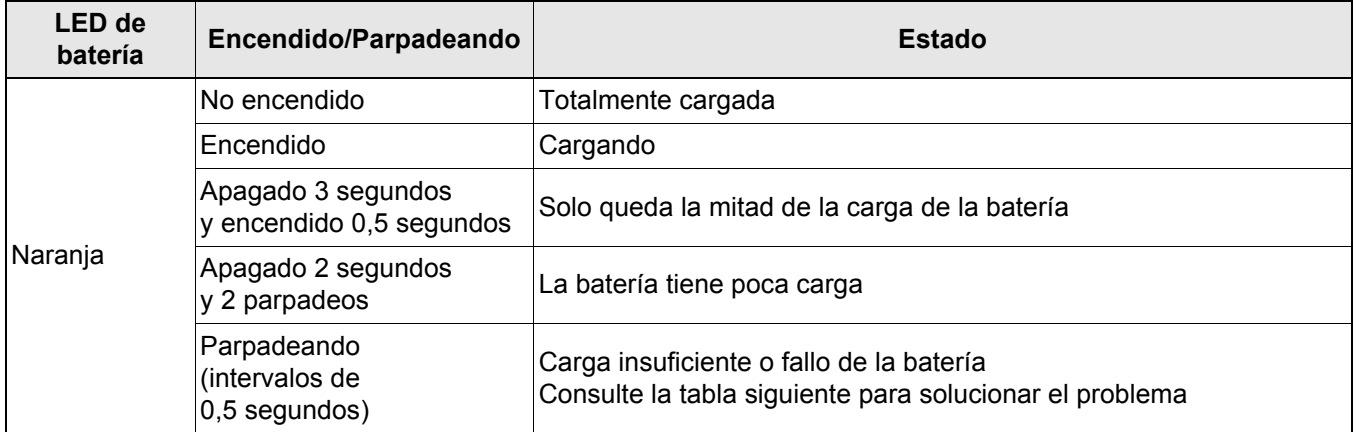

## <span id="page-22-0"></span>**Solución de problemas en relación con los LED <sup>5</sup>**

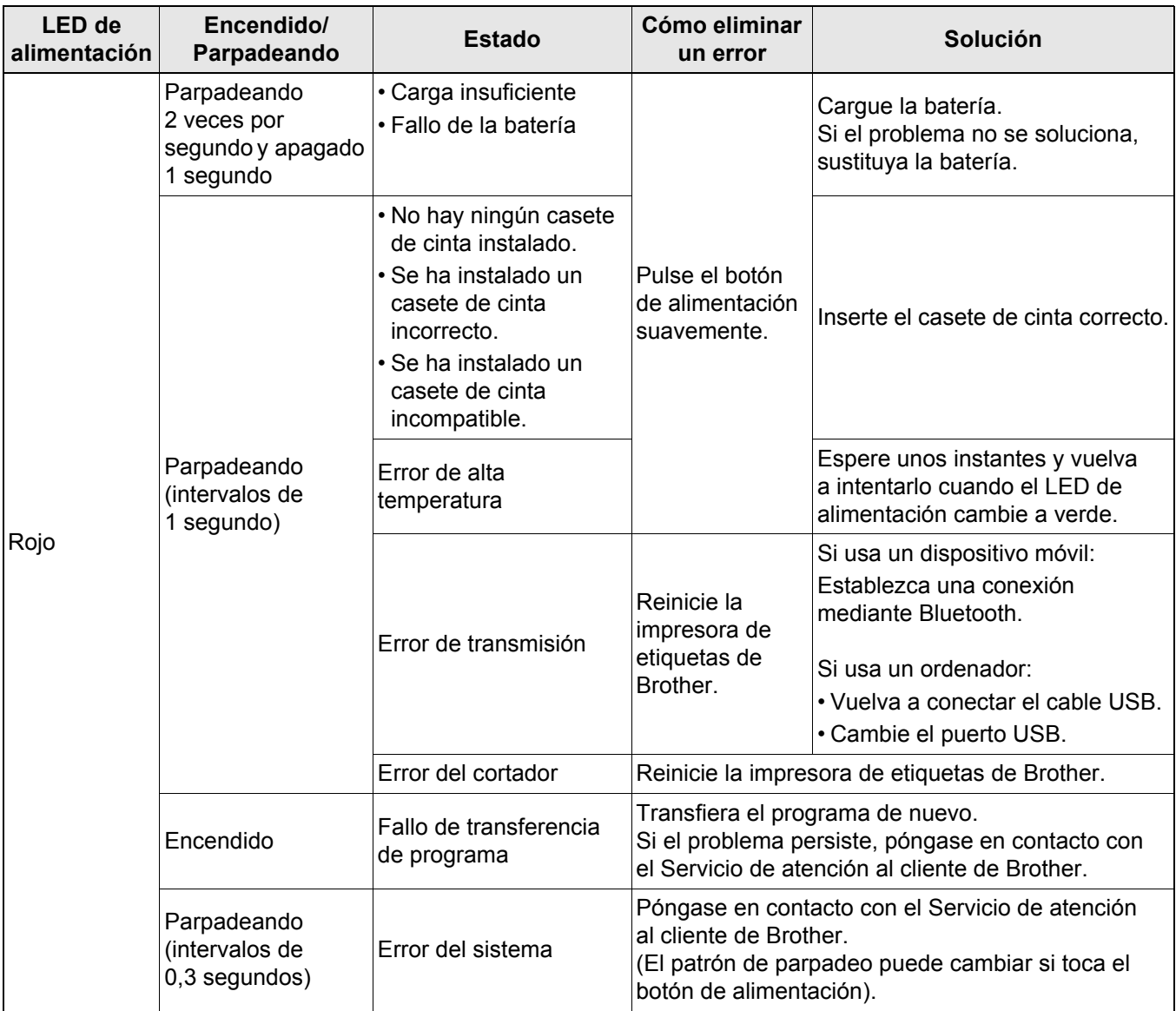

#### Apéndice

#### Si necesita ayuda adicional, visite [support.brother.com](http://support.brother.com/)

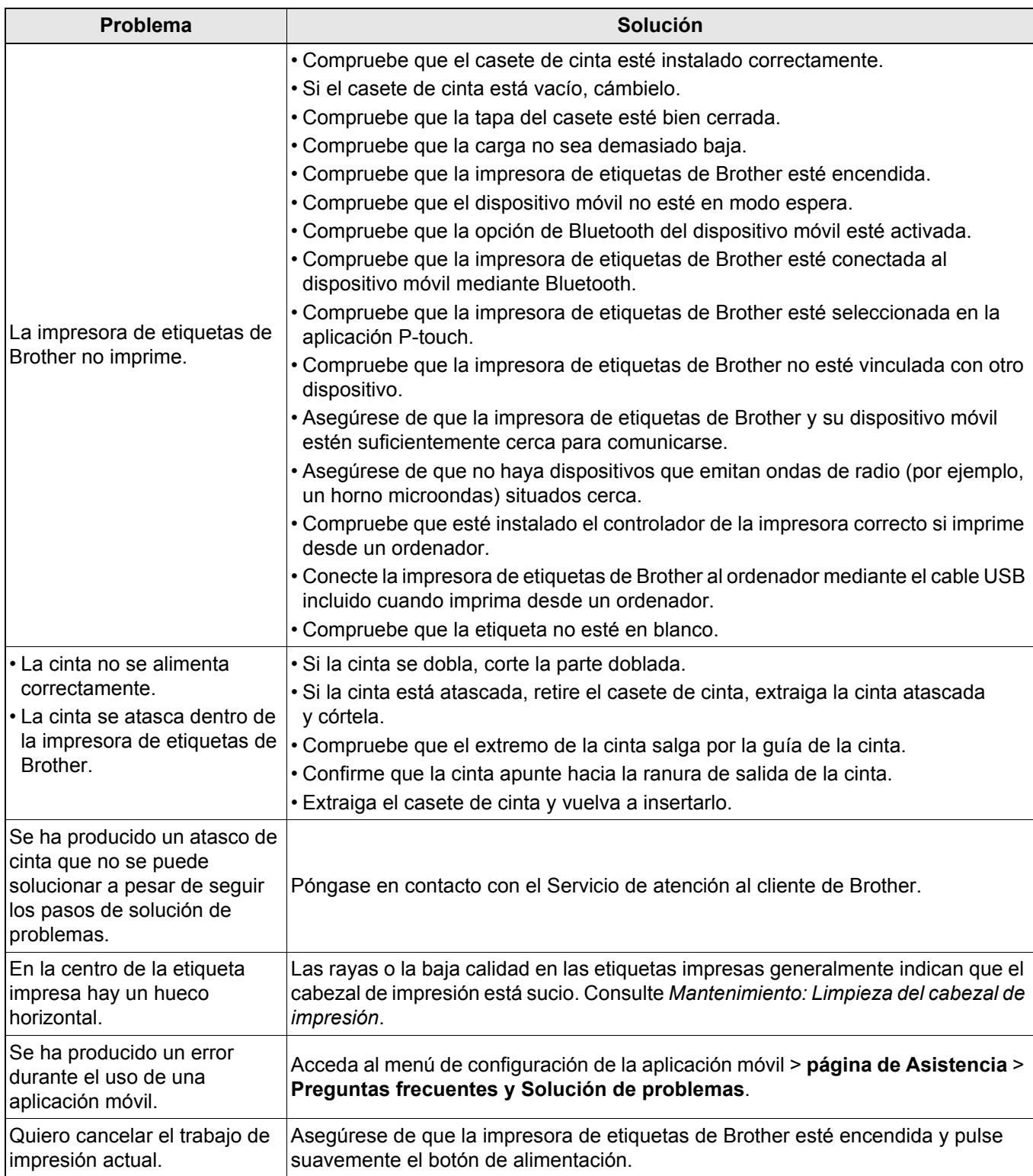

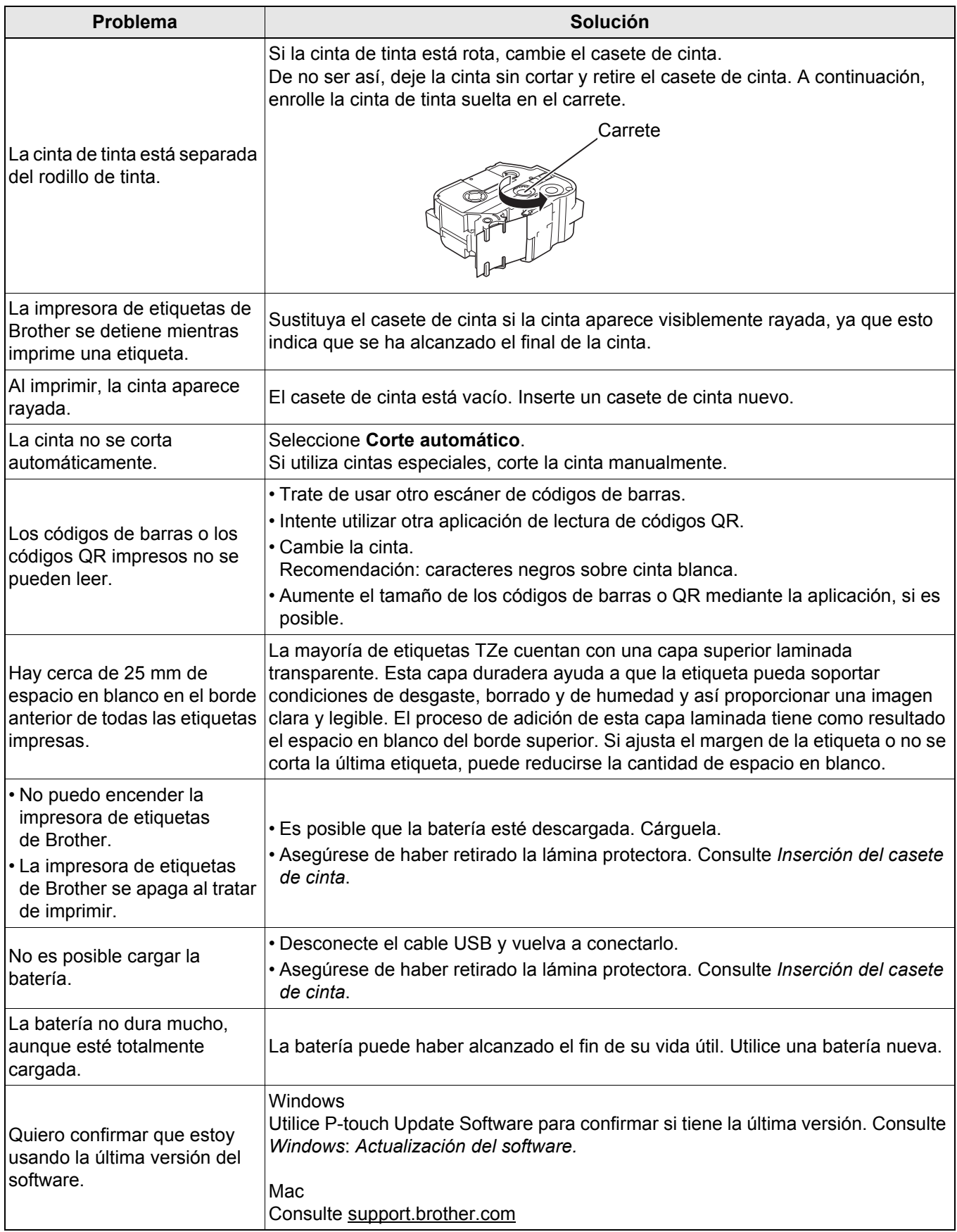

# <span id="page-25-0"></span>**Especificaciones del producto <sup>5</sup>**

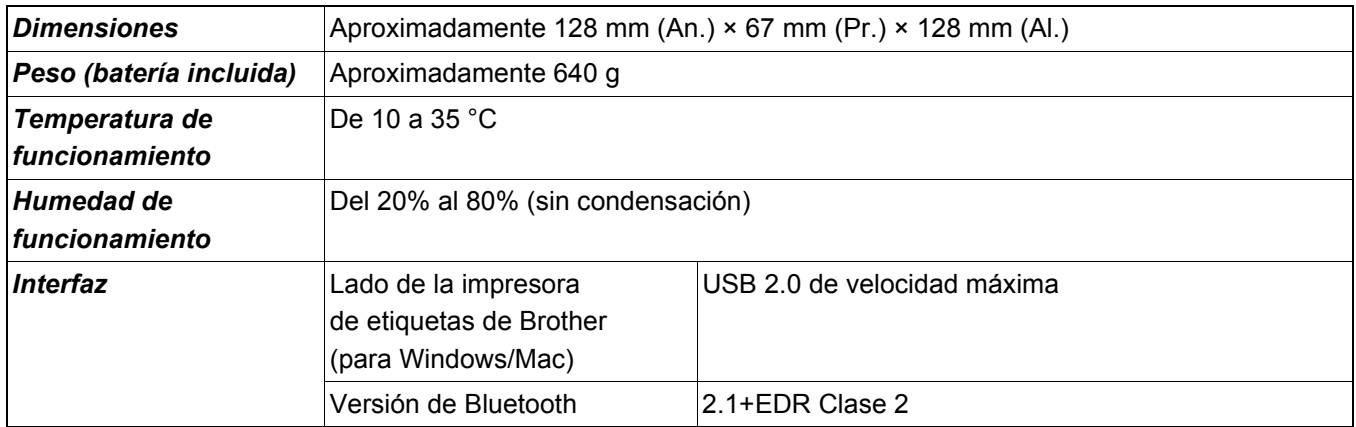

# <span id="page-26-0"></span>**Marcas comerciales <sup>5</sup>**

Mac y Macintosh son marcas comerciales de Apple Inc.

App Store es una marca de servicio de Apple Inc.

Google Play es una marca comercial de Google LLC.

La marca denominativa y los logotipos de Bluetooth<sup>®</sup> son marcas comerciales registradas propiedad de Bluetooth SIG, Inc. y el uso de estos por parte de Brother Industries, Ltd. está sujeto a licencia.

Wi-Fi es una marca comercial registrada de Wi-Fi Alliance®.

Los nombres comerciales o de productos de empresas que aparecen en los productos Brother, en documentos relacionados y en cualquier otro material son marcas comerciales o marcas comerciales registradas de sus respectivas empresas.

QR Code es una marca comercial registrada de DENSO WAVE INCORPORATED.